## **Esercizio le VLan (VirtualLan)**

Consiglio di guardare questo breve video per ripassare i concetti già studiati.

<https://drive.google.com/file/d/1HN09VrmzSuJAdQ4a75x8OGAyn43k4k9V/view?usp=sharing>

Svolgere il seguente esercizio in modo da ottenere questo scenario con 2 Vlan, 2 switch e 5 pc

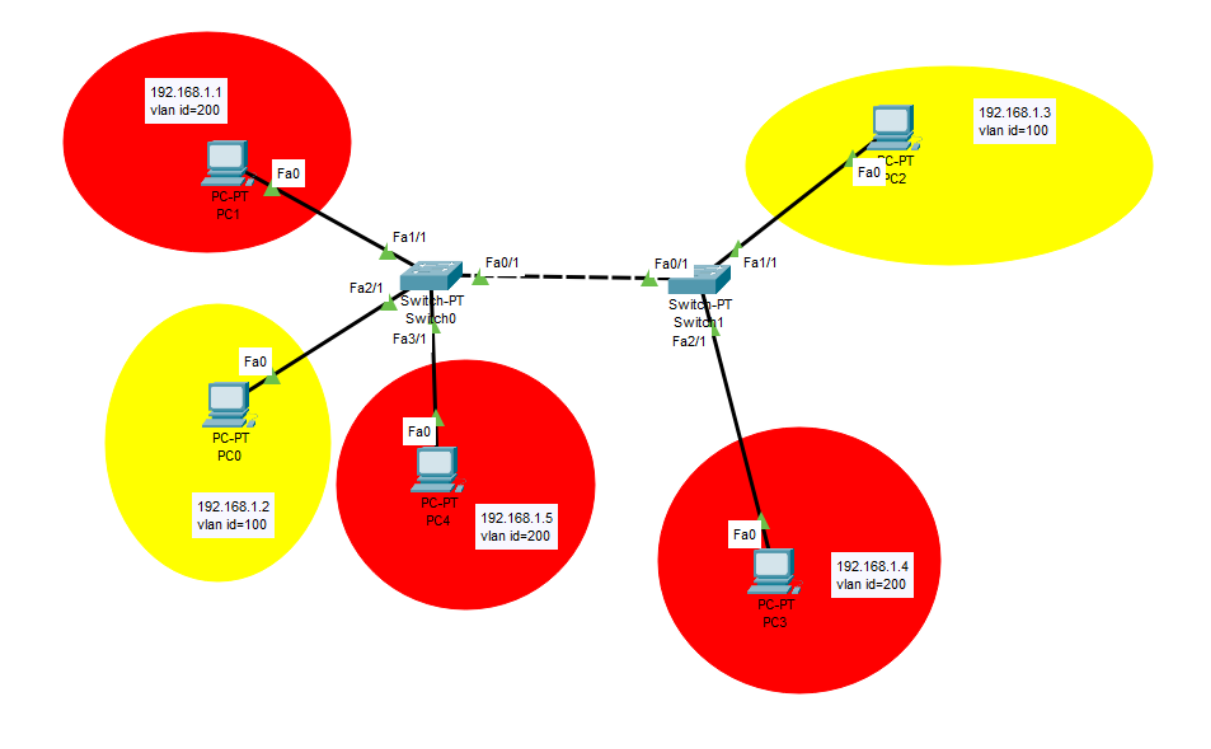

- 1. Eseguire Packet Tracer
- 2. Creare una infrastruttura di rete inserendo due switch e 5 pc

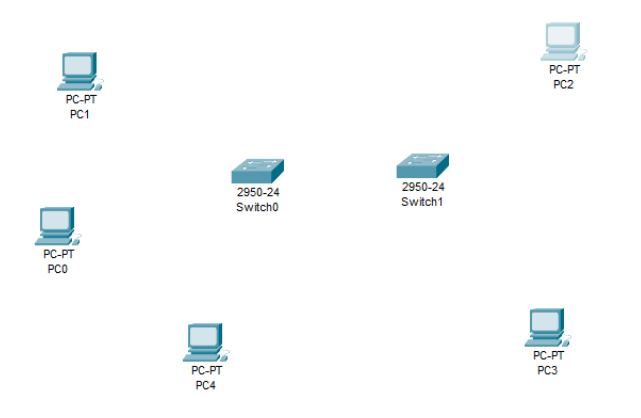

3. Creare i collegamenti tra pc e switch e tra i due switch

(tra pc e switch di tipo Copper Straight – Trought e tra i due switch di tipo Copper Cross – Over

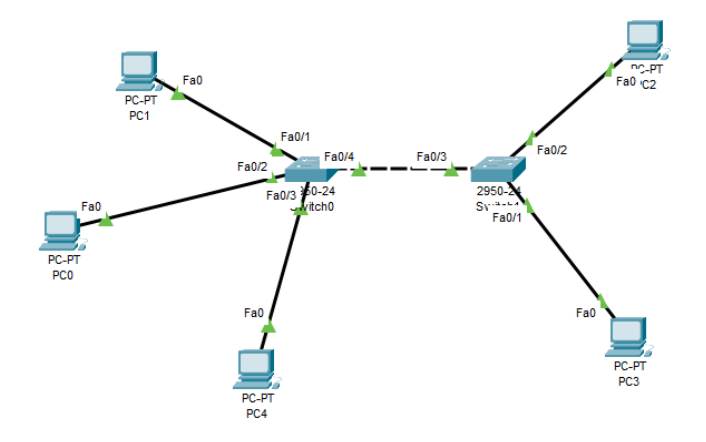

4. Per visualizzare il numero di porta, selezionare dal menu options/preferences

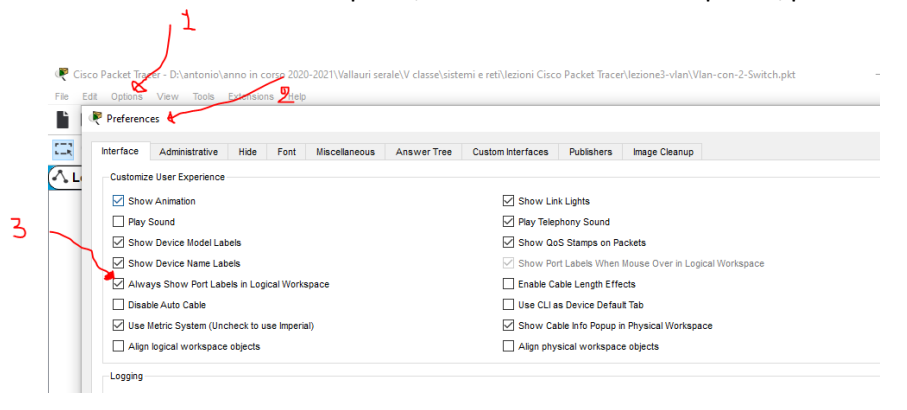

5. Impostare gli IP address di ogni pc e le relative sottomaschere con questa modalità

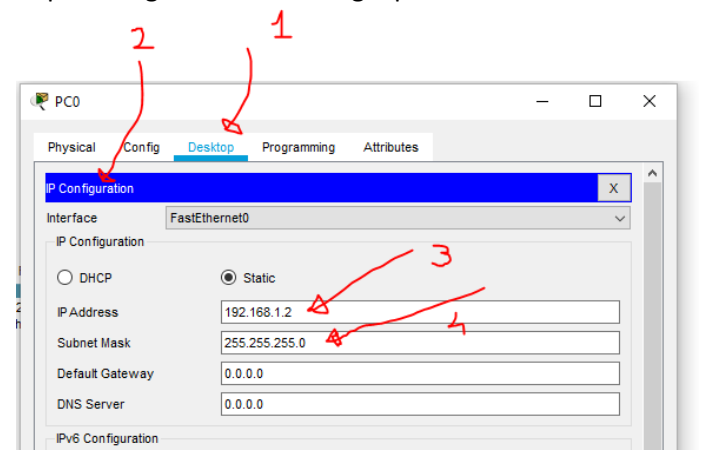

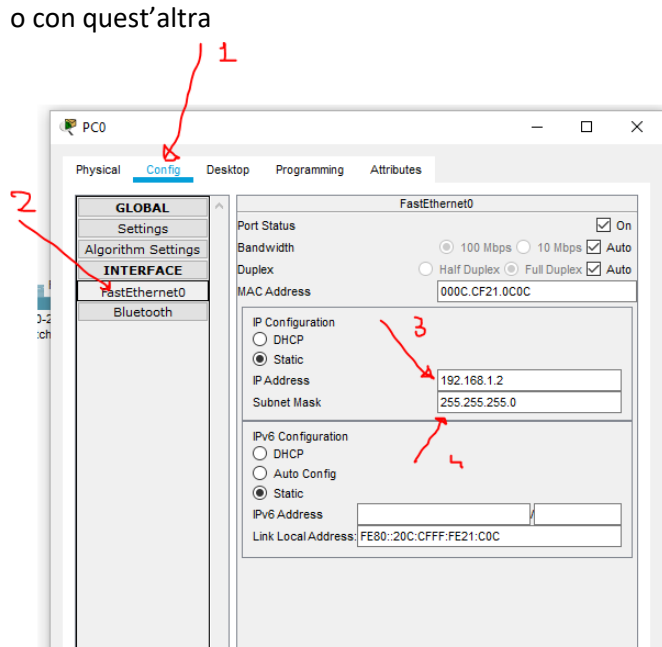

6. Per configurare le Vlan docenti e alunni cliccare sul switch0, su config e VLAN Database, inserire il numero della Vlan e il nome e cliccare su ADD, fare lo stesso per switch1.

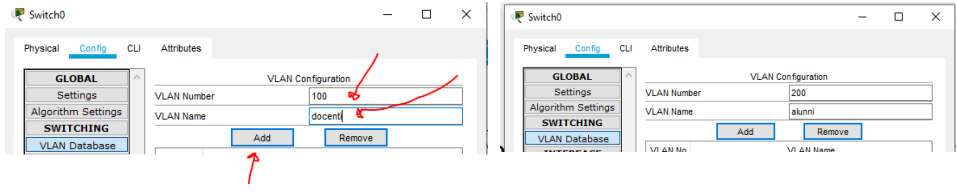

7. Configurare ora i 5 pc ai switch, assegnando a ciascuno pc la lan di appartenenza, partendo dai tre collegandoli a quello di sinistra (switch 0), poi i due pc a quello di destra (switch 1) e infine collegare tra loro i due switch

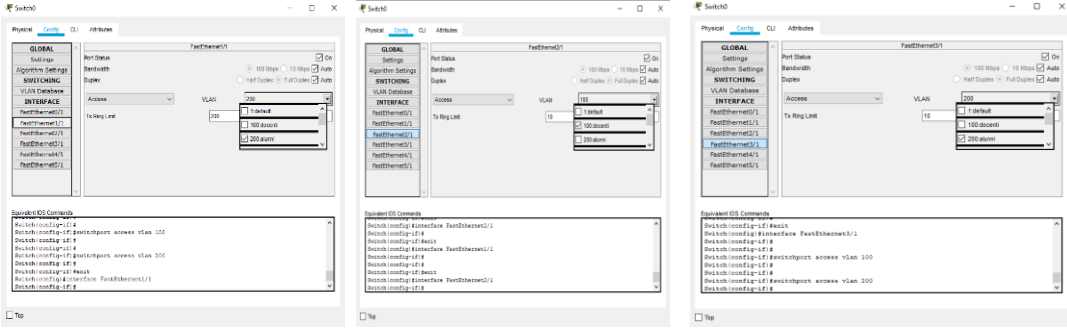

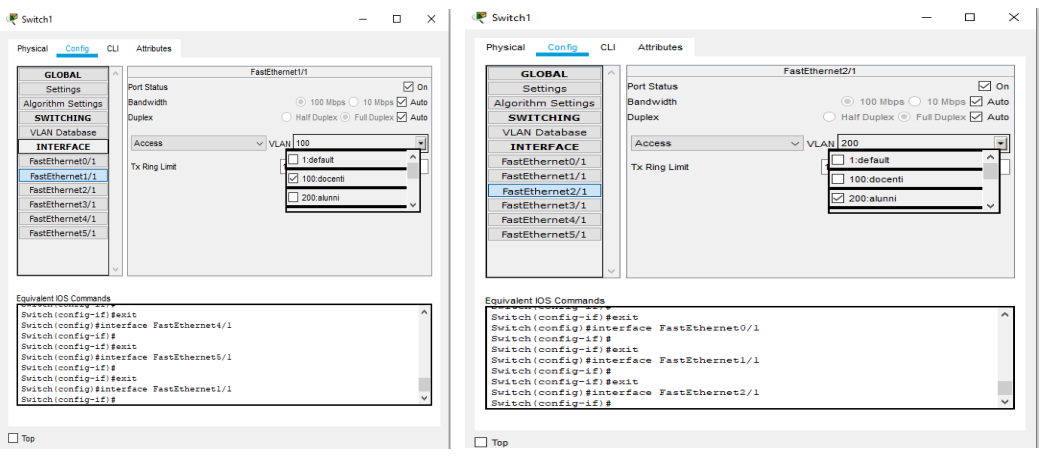

Tra i due switch il collegamento non è più di tipo access, ma di tipo trunk

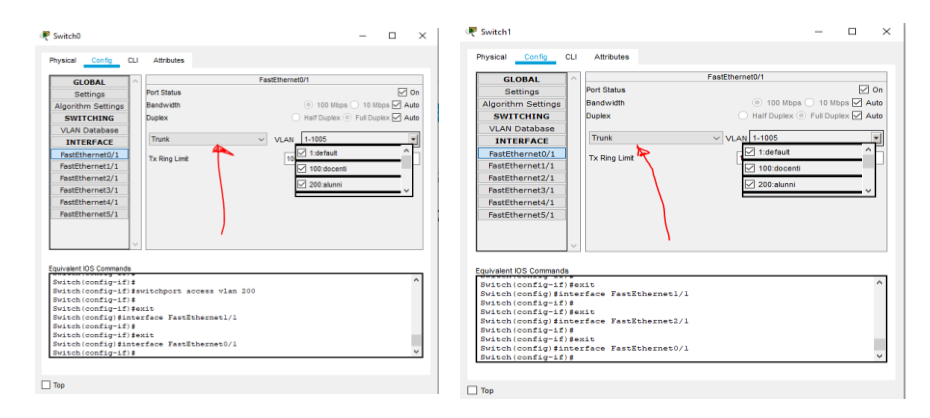

8. Aggiungere caselle di testo accanto ad ogni pc per indicare gli IP Address e la Vlan di appartenenza<br>  $\frac{1}{n}$  is a computer into the set of  $\frac{1}{n}$  is a computer into the set of  $\frac{1}{n}$  is a computer into the set

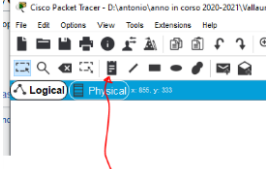

## ottenendo questo

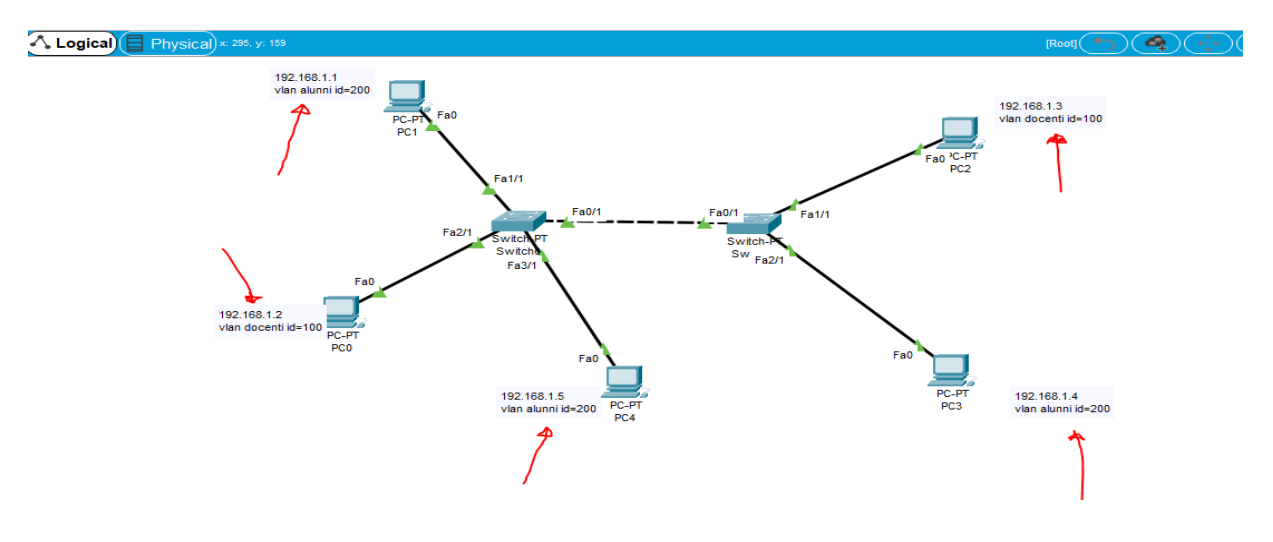

9. Provare adesso se tutto funziona, simulando l'invio dei pacchetti tra pc della stessa Vlan e tra pc di Vlan diverse.

10. Aprire questa finestra cliccando come da figura

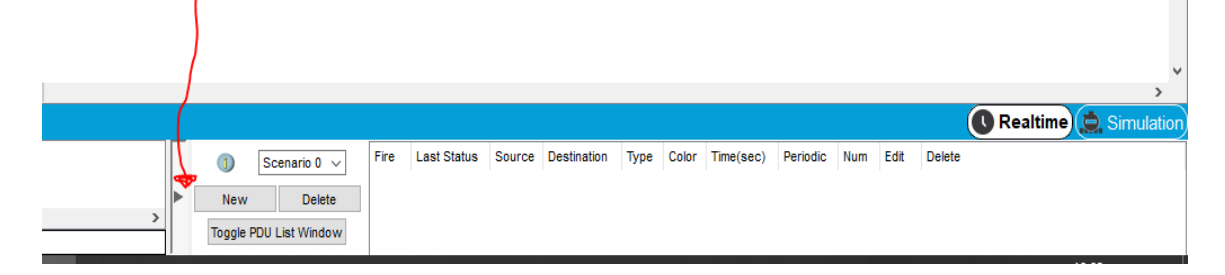

## 11. Selezionare Simulation e si aprirà il pannello simulazione

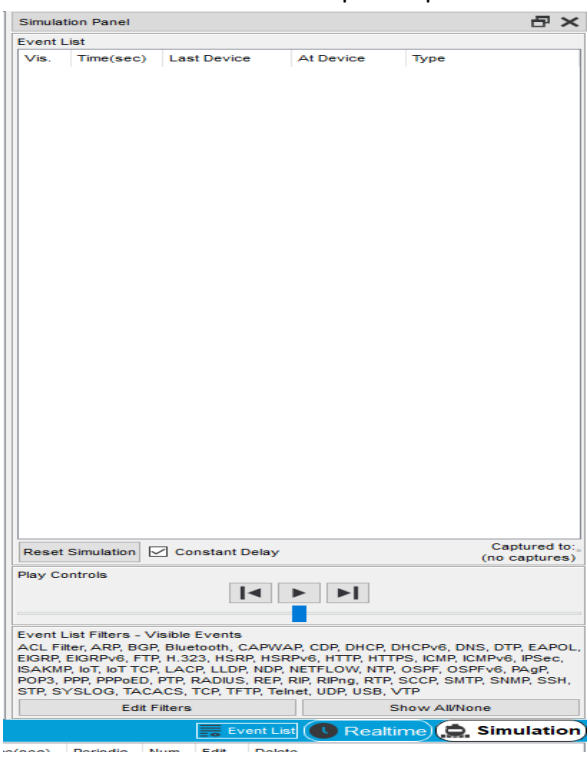

12. Selezionare il pulsante che rappresenta il pacchetto da mandare, il pc di partenza e quello di destinazione, in questo caso comunicano due pc della stessa Vlan e quindi il tentativo non fallisce.<br>  $\Box \ Q \ \blacksquare \ \blacksquare \ \blacksquare \ \blacktriangleright \ \blacksquare \ \blacktriangleright \ \blacksquare$ 

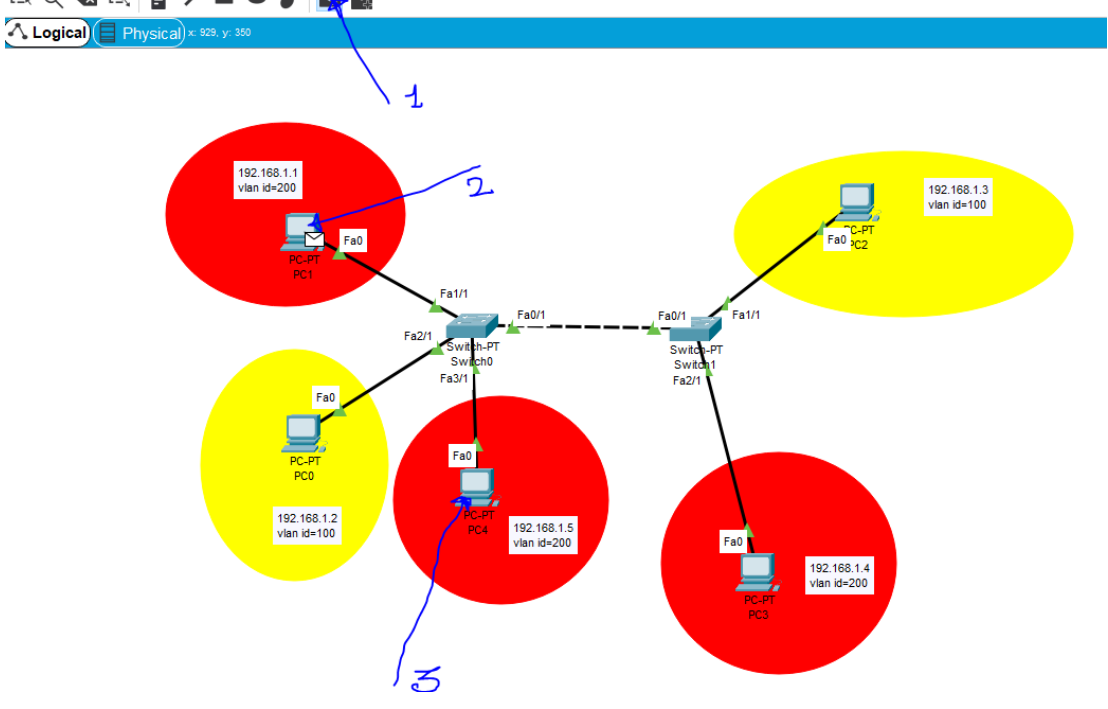

13. Cliccare per ogni step come da figura, tra pc1 e pc4, alla fine comparirà un messaggio di succefull se tutto è stato impostato correttamente.

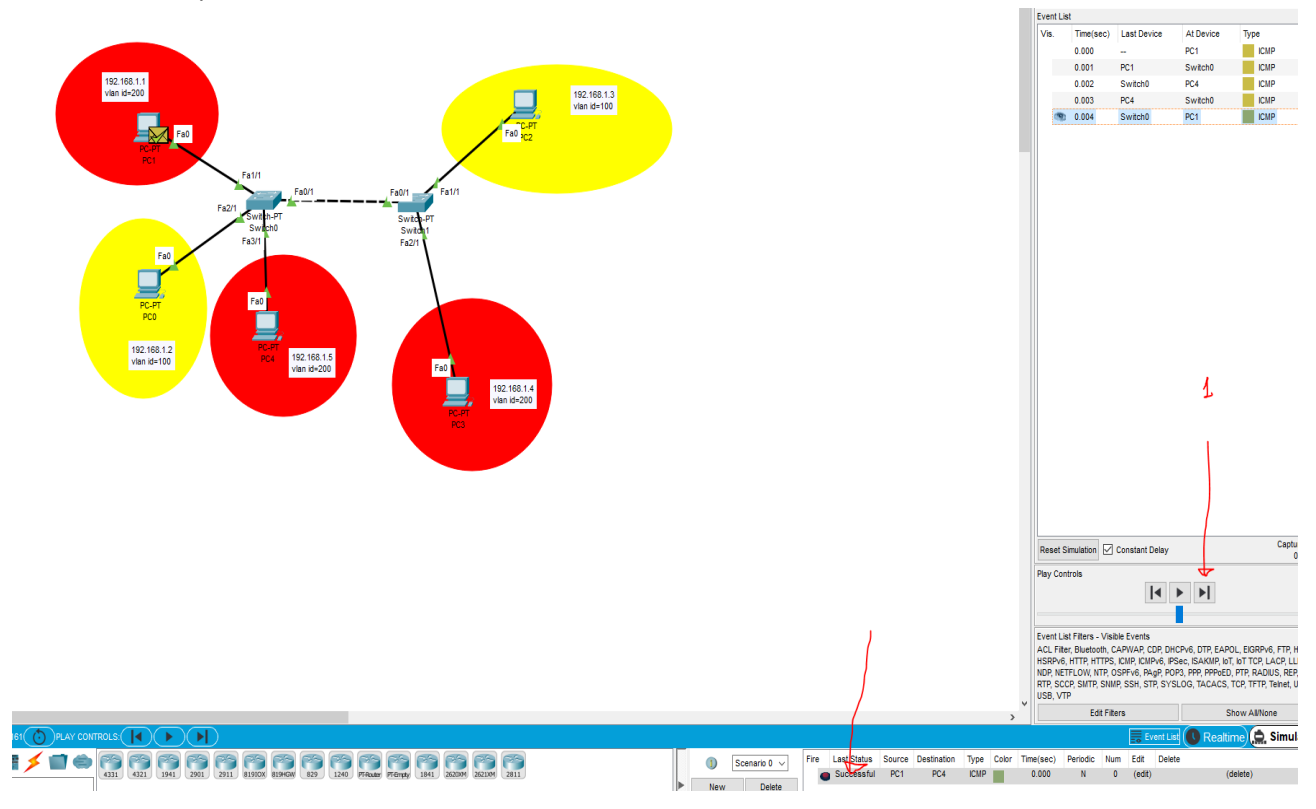

14. Provare a far dialogare due pc di due Vlan diverse, in questo esempio tra pc4 e pc0, si avrà alla fine il messaggio failed(fallito).

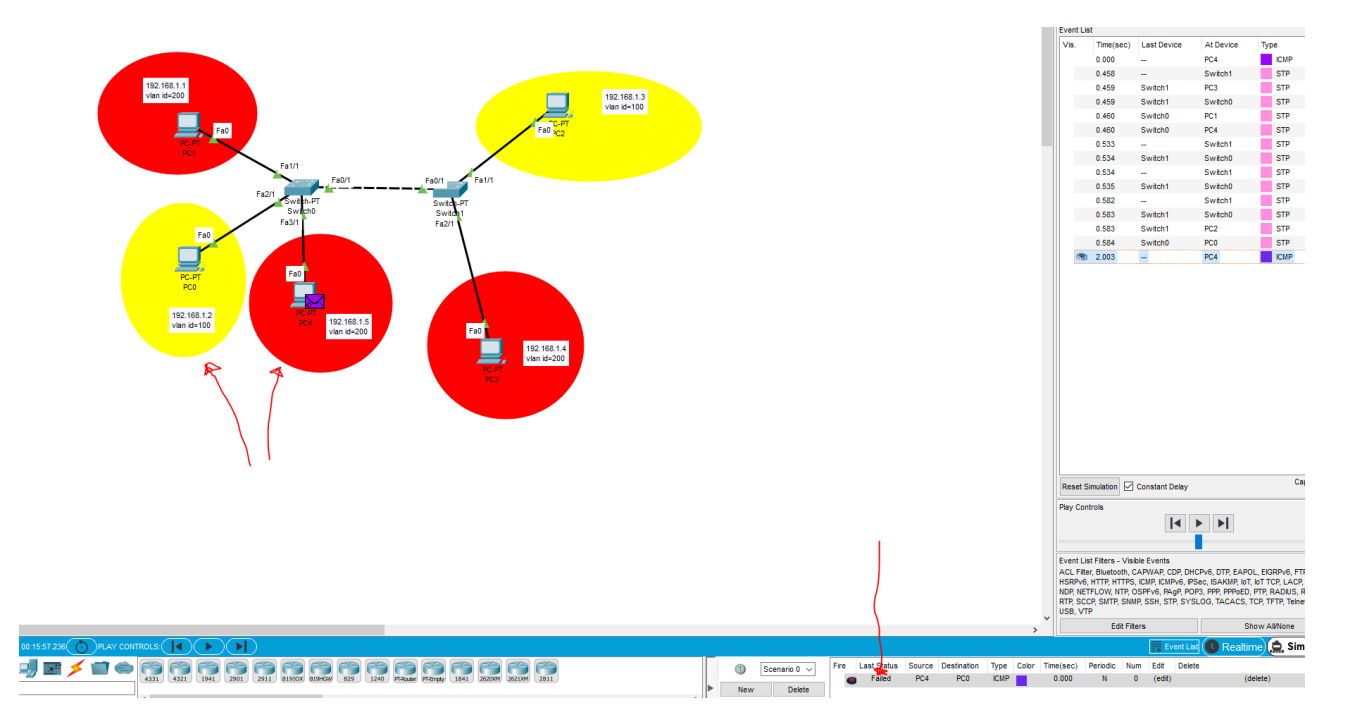